Version 1.0 - May 2017

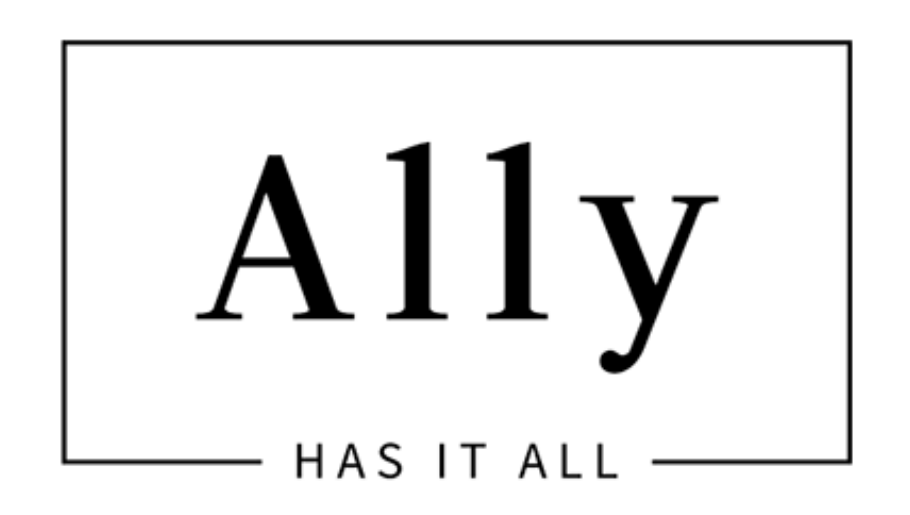

### A Child Theme for Divi by Divi Lover

Installation & Customization Instructions

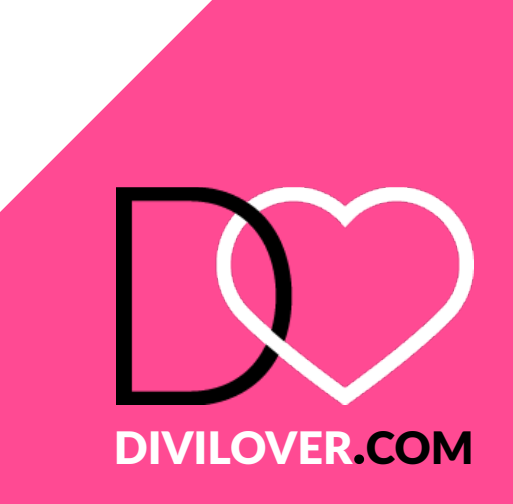

You must have the **[Divi Theme by Elegant Themes](http://llelel)** installed to use this Child Theme. An Elegant Themes Membership is required to download the Divi Theme. The Divi Theme is NOT included with this child theme.

All the images and videos included in this Child Theme were released on [pixabay.com](http://pixabay.com) under **Creative [Commons CC0](https://creativecommons.org/publicdomain/zero/1.0/deed.en)** license.

Ensure you have the Divi Theme installed and activated prior to installing the Ally Child Theme.

To avoid any issues during installation it is highly recommended that you use this child theme on a fresh installation of WordPress.

Please note:

It is also a good idea for SEO purposes to navigate to:

**Settings > Permalinks** and set the *Common Settings* to *Post name*.

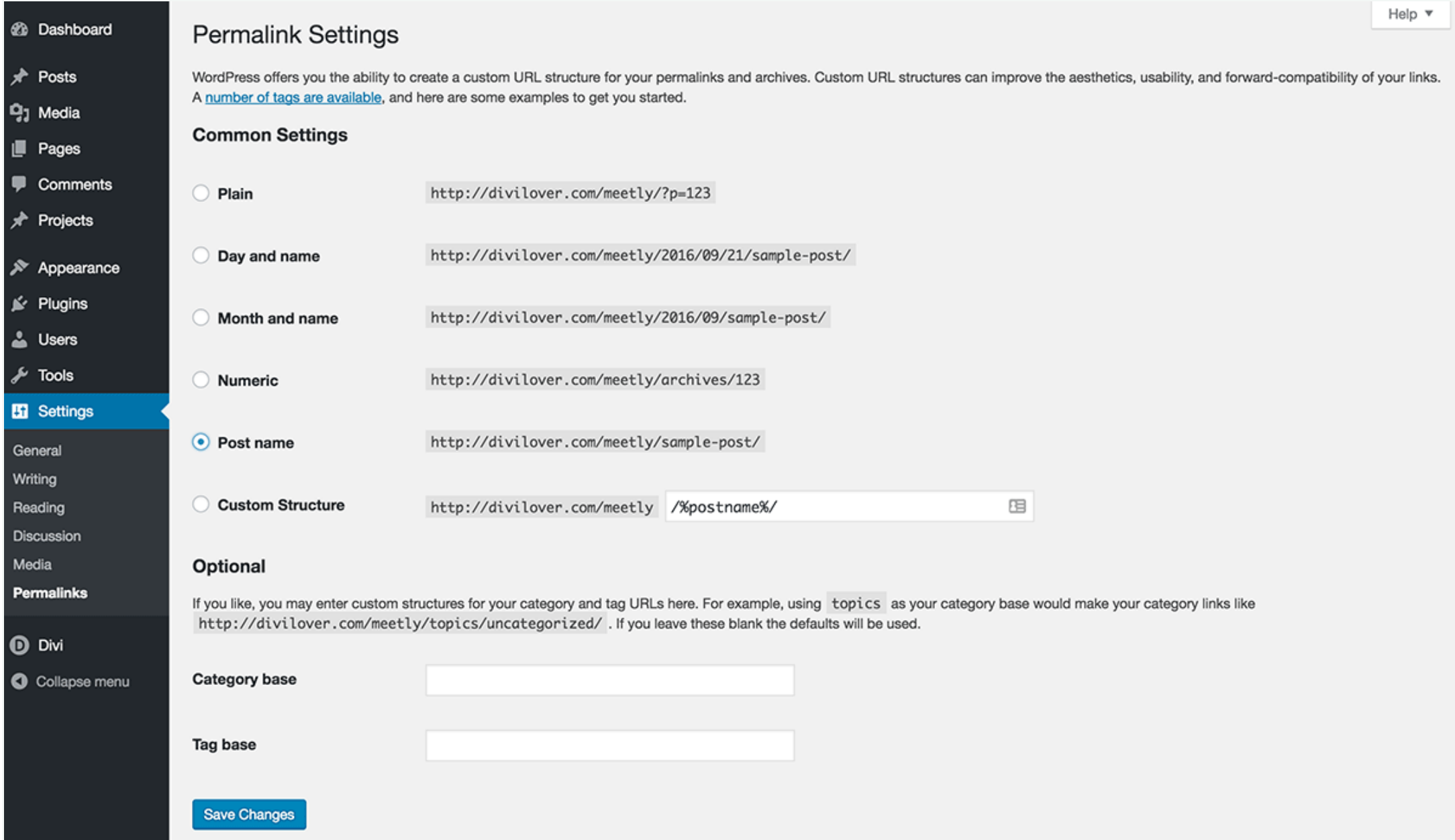

# Requirements

# Preparation

### Step 1.

After purchase, download the *unzipme\_ally.zip* file from your account page at the marketplace you purchased from or click the download link in your purchase confirmation email.

### Step 2.

Unzip the *unzipme\_ally.zip* file to your computer, it contains the following files:

*ally\_child\_theme.zip* - the Ally child theme files *demo-content.xml* - the Ally theme demo content *theme-customizer.dat* - the Ally theme customiser settings *ally-widgets.wie* - the Ally theme widgets settings *style.css* - a backup of the Ally style sheet

# **Theme Installation**

### Step 3.

In your Wordpress admin panel navigate to *Appearance > Themes > Add New* and click on *Upload Theme*. Locate the *ally\_child\_theme.zip* file on your computer and then click *Install Now*.

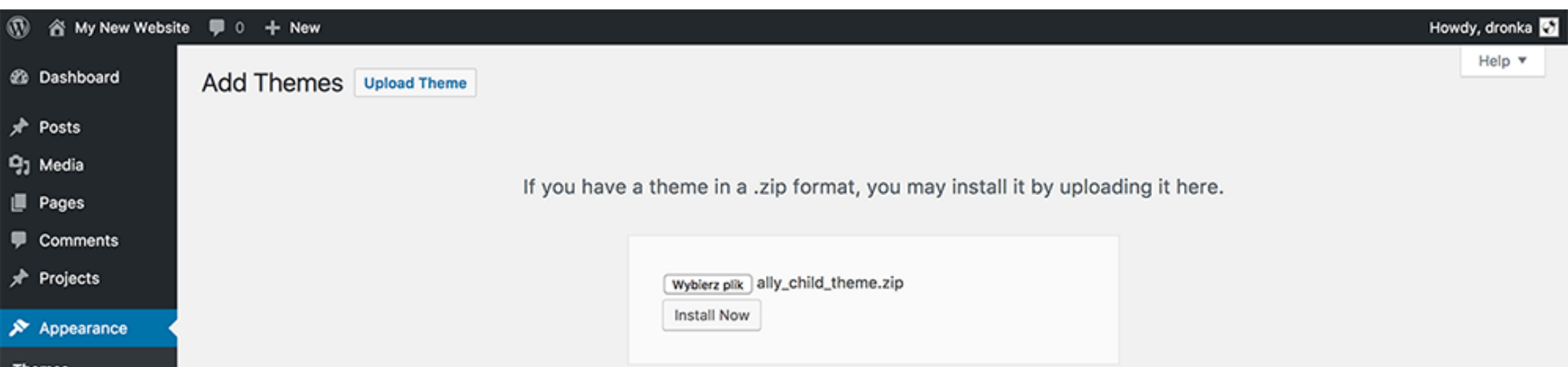

#### Customize Widgets Menus ☆ Feature Filter  $(15)$ Featured Popular Latest Favorites Search themes... Background Editor Le Plugins  $\checkmark$  Installed ALanding lite phone 123 456 789 012 **HOFFMAN** 000 스 Users Hello world! œ **A** Tools Eil Settings **O** Divi Collapse menu TWENTY SEVENTE **Twenty Seventeen** Hoffman **ALanding lite**

When the install is complete click on *Activate*, you will then see the Ally Child Theme as the active theme in your theme panel.

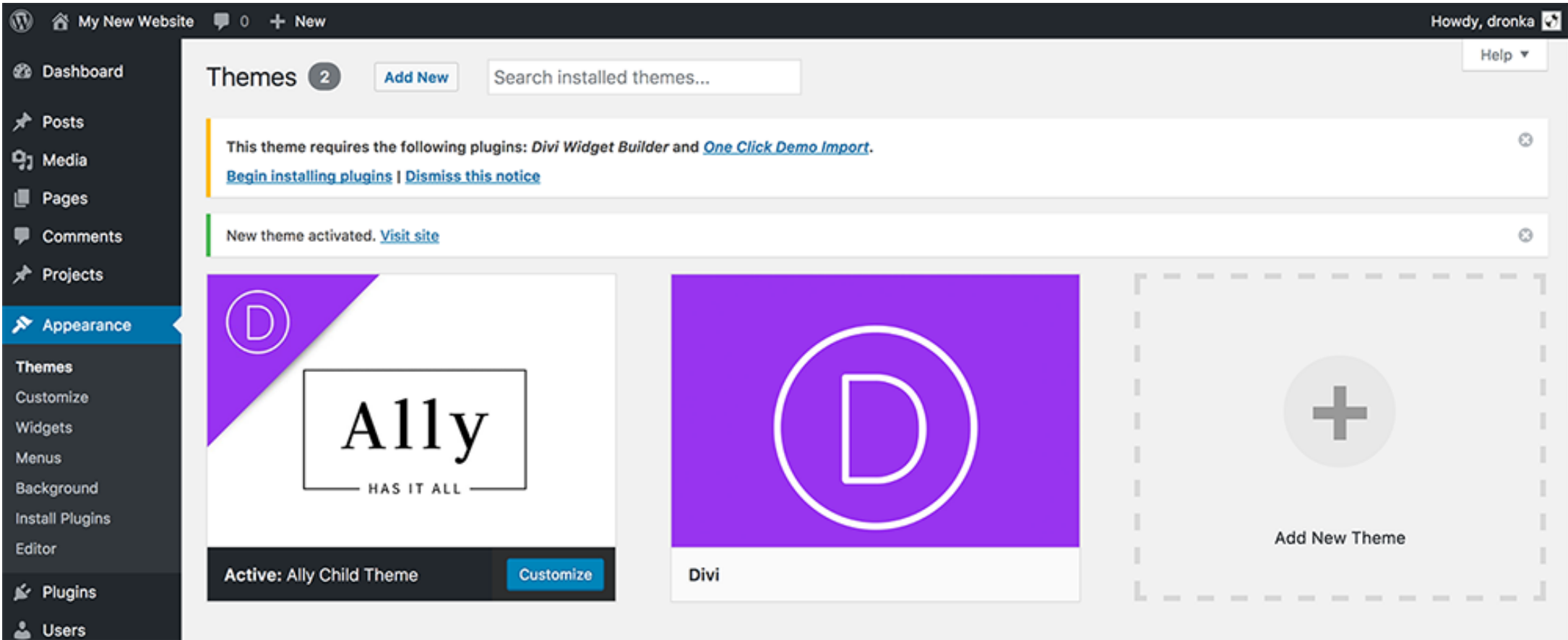

### **Plugin Activation**

Above the theme images you will see a notification telling you which plugin Ally requires. Click on *Begin Installing Plugins*.

This theme requires the following plugins: Divi Widget Builder and One Click Demo Import.

### Step 4.

**Begin installing plugins | Dismiss this notice** 

Next, select both plugins and choose *Install* from the drop-down menu under the plugin list and click Apply button. This will install and activate the One Click feature to import all the demo content and settings and the Divi Widget Builder Plugin.

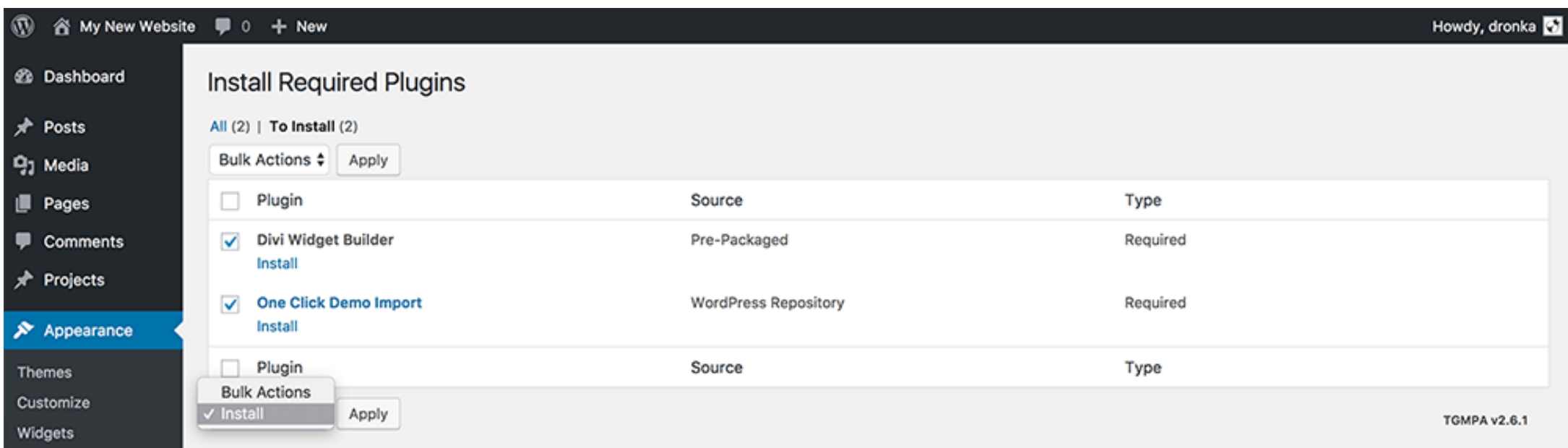

When the plugins have been installed and activated you should see this screen. Click on *Appearance* in the left hand menu to refresh the page.

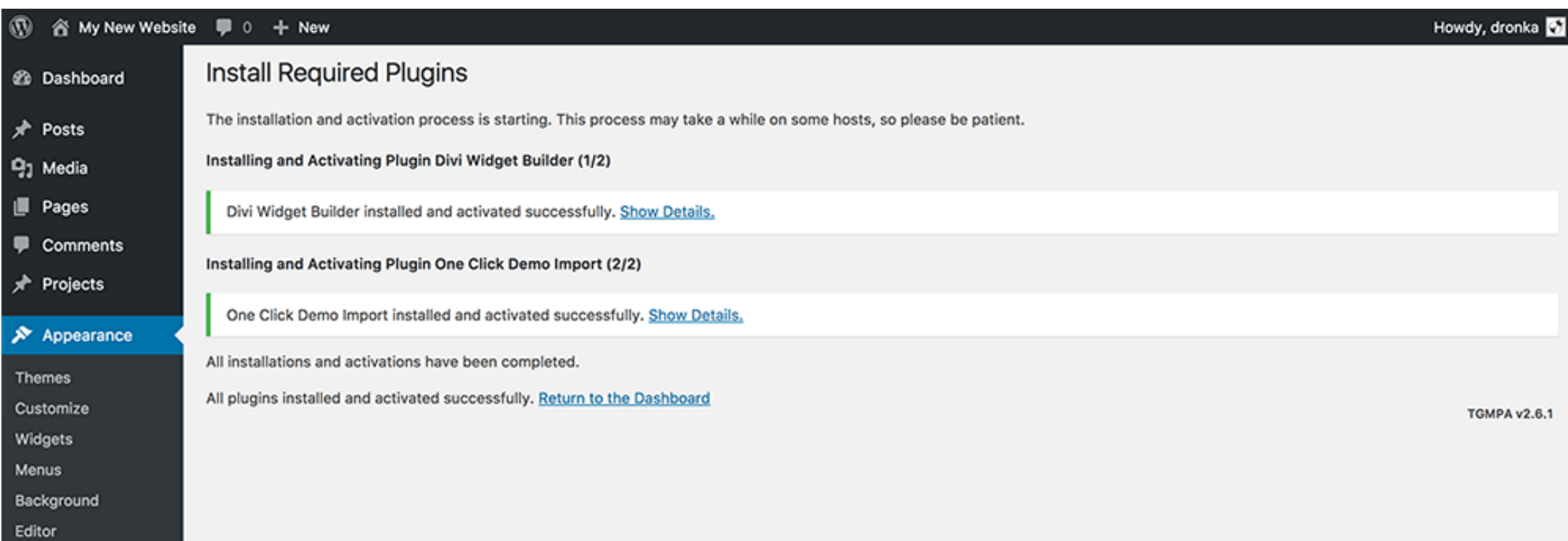

## **Import Settings & Demo Content**

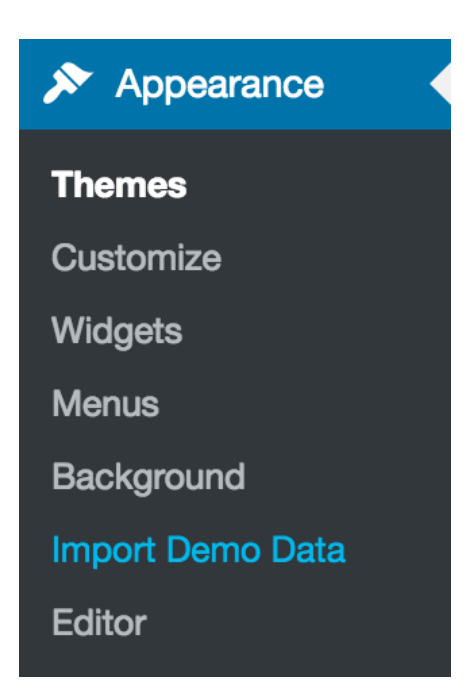

#### Step 5.

You will now see a new submenu item under the *Appearance* menu called *Import Demo Data* click on that item.

Next you will see this screen with a blue button called *Import Demo Data*. Click the button only once and wait, it can take a couple of minutes.

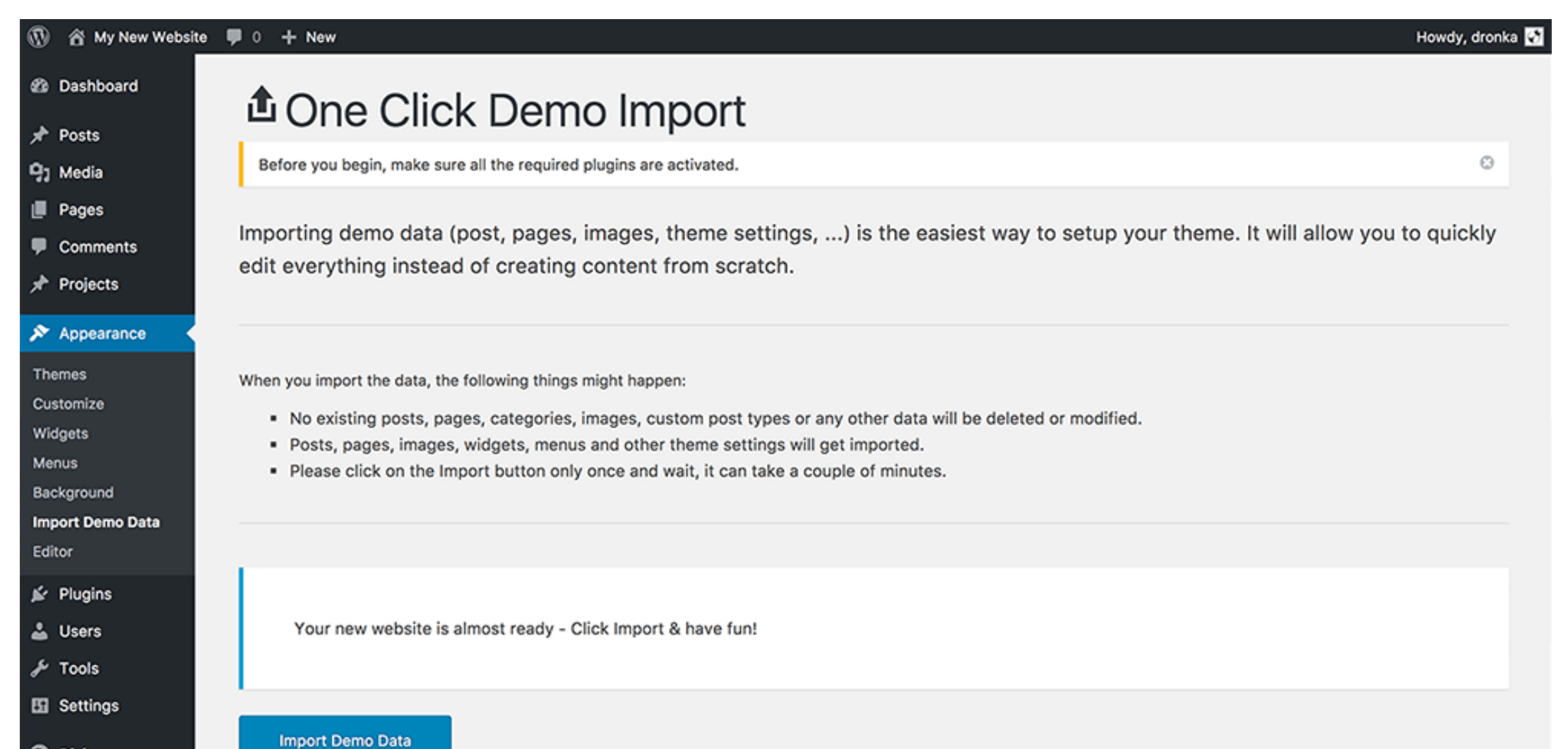

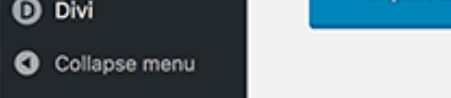

### After a little while you should get the following message that the demo data has been imported successfully. You can now deactivate and remove the One Click Demo plugin if you wish but you don't have to. That's it!

That's it, all done!

The demo import has finished. Please check your page and make sure that everything has imported correctly. If it did, you can deactivate the One Click Demo Import plugin, because it has done its job.

Your site should now look exactly like **[Ally demo page](http://ally.divilover.com)**. You can navigate to *Divi Theme Customizer* to change the colors of gradient overlays and CTA menu item.

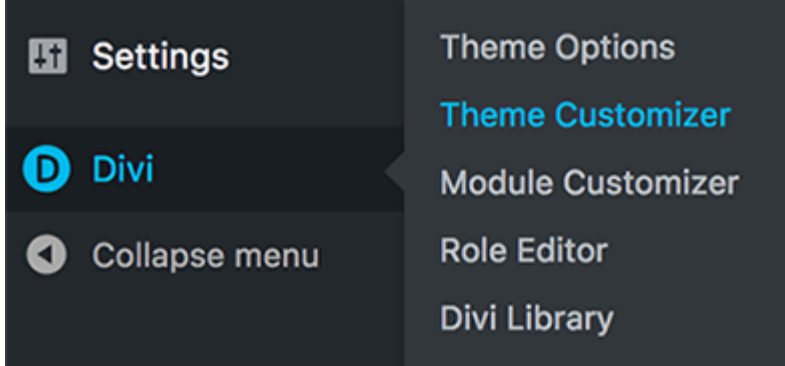

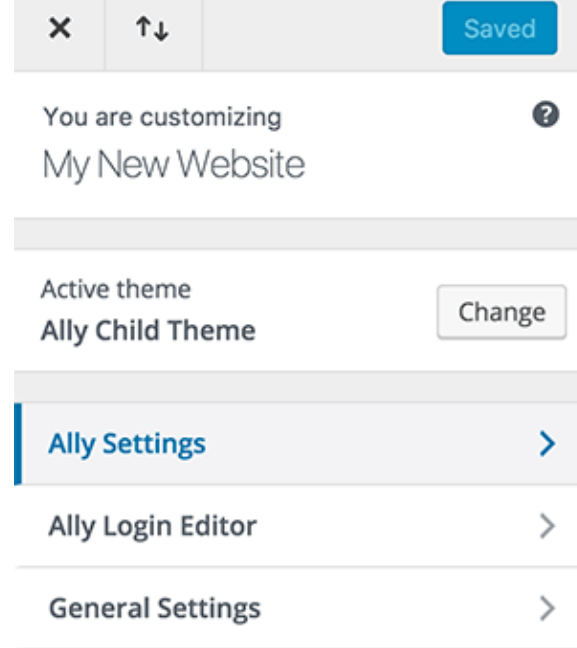

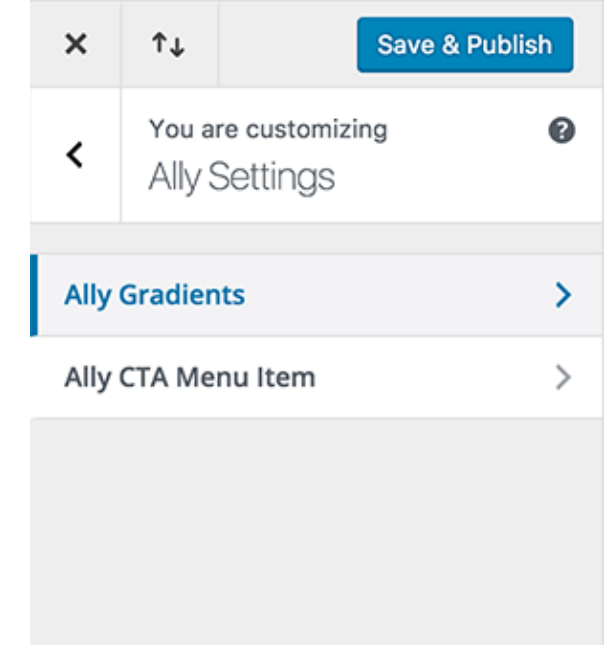

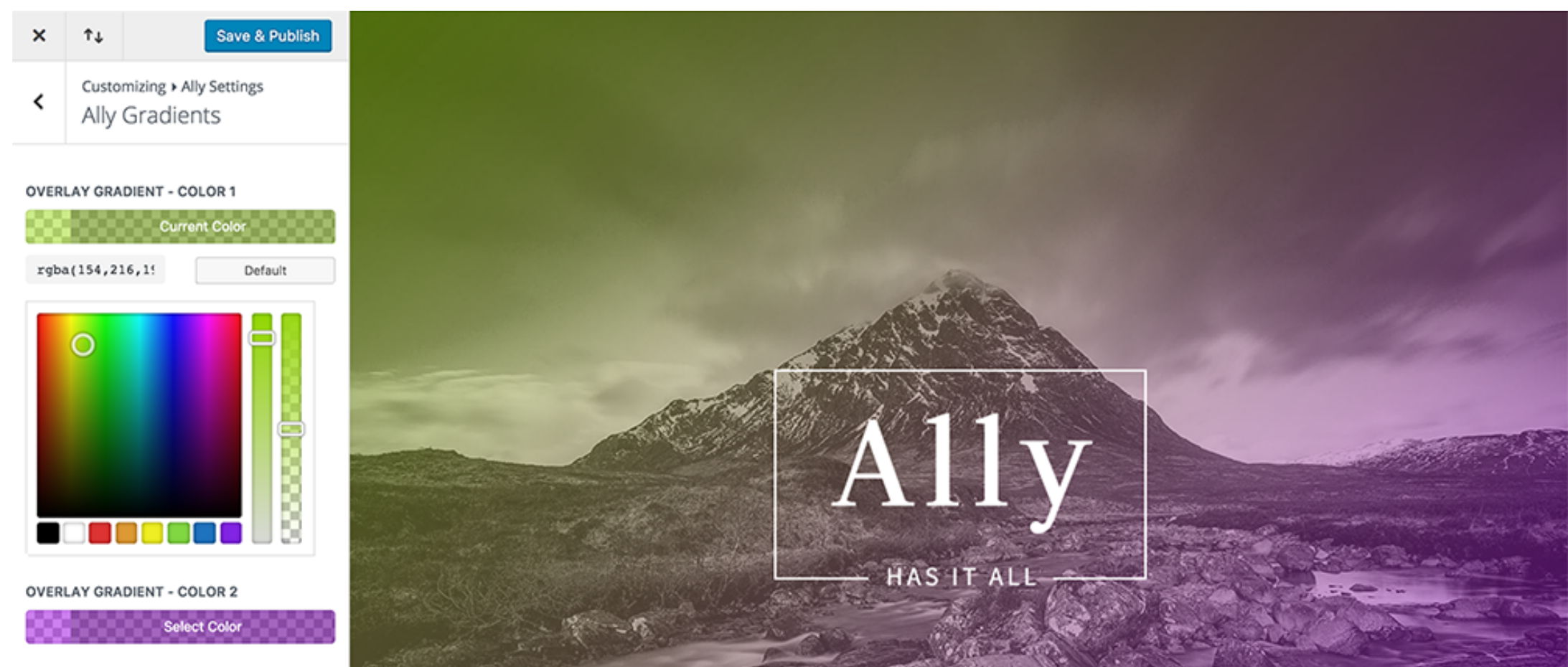

SOLID GRADIENT - COLOR 1

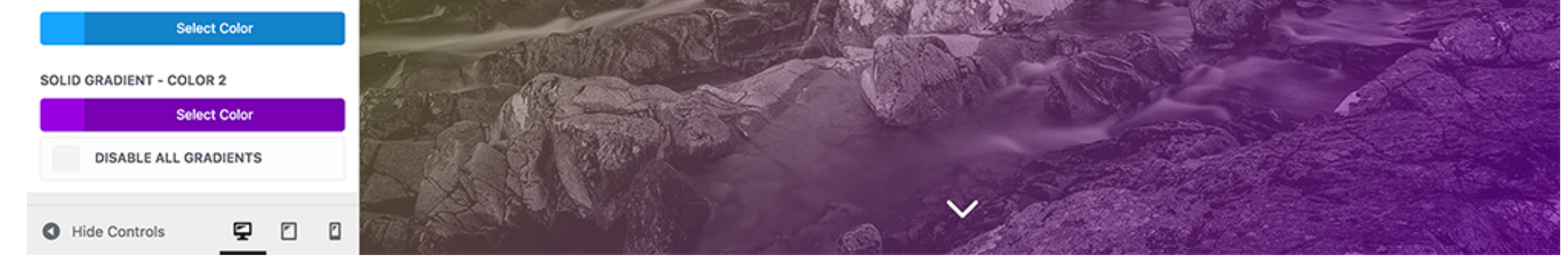

# Theme Customizer

If you require theme customisations or new website development you can contact me at **[hello@divilover.com](mailto:hello@divilover.com?subject=)** for current rates.

> **Thank you for using the Meetly Child Theme.** If you have any issues using this child theme please contact **[support@divilover.com](mailto:support@divilover.com)**

#### License information

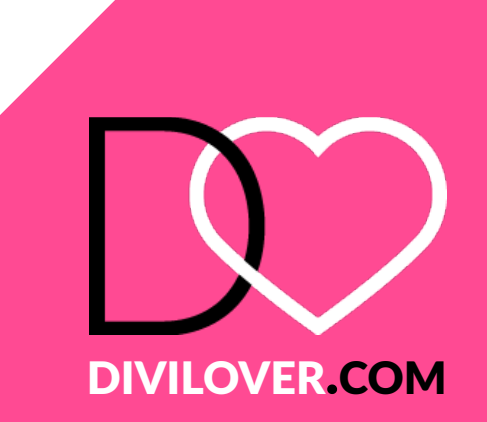

## All done! :)

Once purchased, you are free to use this child theme for both personal and commercial use on as many sites as you like for as long as you like.

Support and updates are provided for 6 months from the date of purchase. Support does not include customisations. To receive support and updates after 6 months you will need contact Divi Lover or the marketplace. The child theme will continue to work without an additional purchase, however Divi Lover is not responsible for any conflicts due to updates with WordPress, Divi or any third party plugins or extensions.